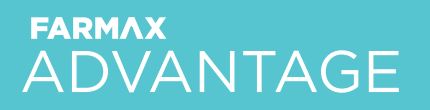

### **DAIRY**

# Guide to Monthly Updates

# **Contents**

- Foreword
- Cover measurements
- Crop costs
- Nitrogen costs
- Sale details
- Buy details
- Milk actuals

# Foreword

This FARMAX Guide to Monthly Updates is designed to support you with updating the monitoring file for farms with FARMAX Advantage subscriptions.

The idea behind creating a plan at the start of the season is to enter actuals details and events throughout the season to monitor progress against the original plan and re-strategise. Ideally, actuals are entered in FARMAX monthly to ensure an up-to-date model.

By entering these different bits of information, FARMAX will be able to more accurately predict to the end of this season or the next to support confident decision-making.

# **Superview<br>
Foreign This FARMAX<br>
1. Cover mea<br>
2. Crop cost:<br>
3. Nitrogen c<br>
4. Sale detail<br>
5. Buy details**

This FARMAX guide is divided into six sections:

- 1. Cover measurements
- 2. Crop costs
- 3. Nitrogen costs
- 4. Sale details
- 5. Buy details
- 6. Milk actuals

At the bottom of each of these sections there is a notes area; these can be used to record actual information which you collect on-farm and then referred to later while inputting the information into FARMAX.

## How FARMAX works

All the data and information which is entered into FARMAX is combined and the model analyses how the feed supply compares to feed demand.

Once the farm has been set up in FARMAX it will produce a variety of outputs, including profitability and pasture covers, which can be used to support real-time on-farm decision making.

Data entry is an important process to get right to ensure you get the maximum value out of FARMAX. The more accurate the information is that goes into FARMAX, the more accurately it can provide outputs to support confident decision making.

## Cover measurements

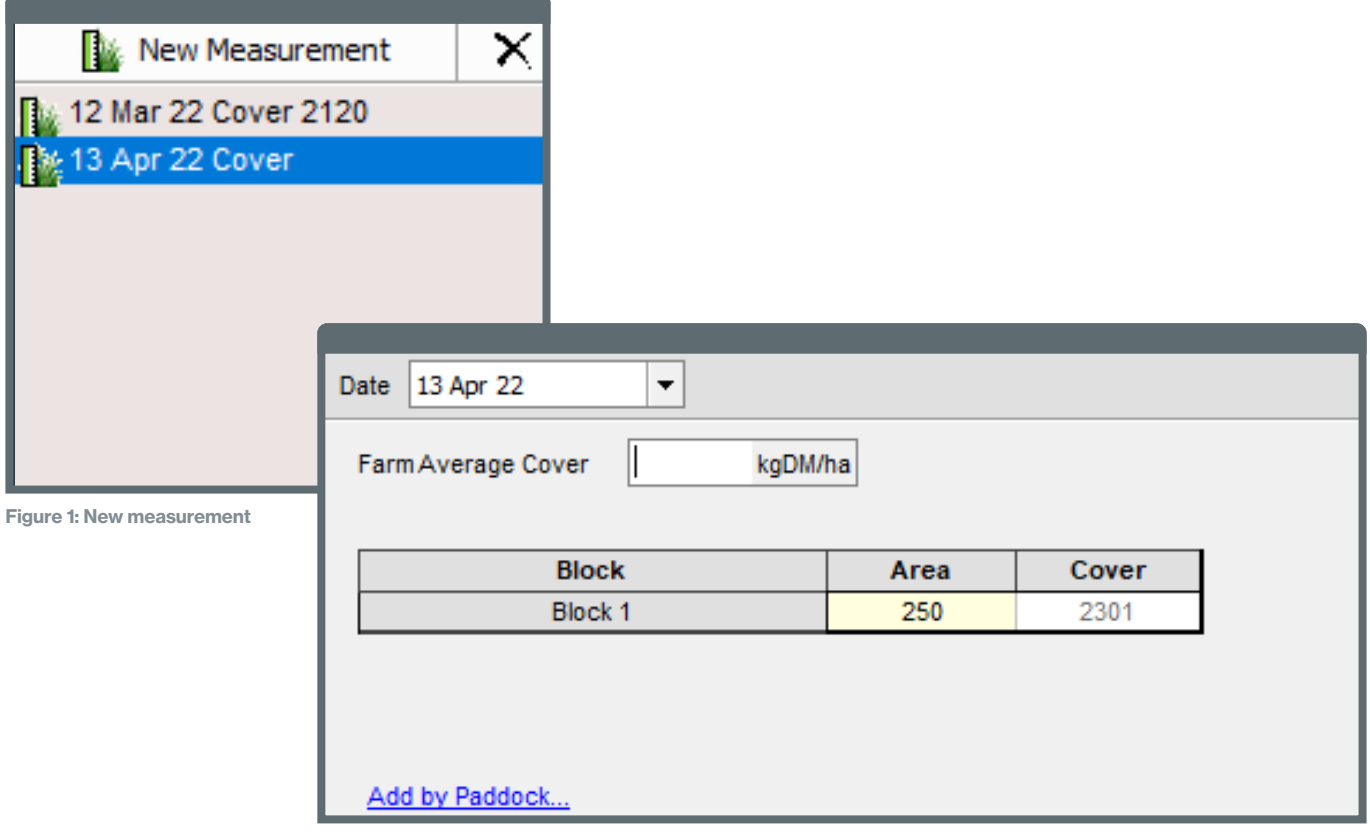

### **Activity**

Select the farm-level and then Pasture Covers. Now, click the New Measurement button which will create an event with a details box. You can enter the cover measurement for a specific date, as a farm average, per block or per paddock.

#### Additional Information

Entering cover measurements recalculates the pasture growth rates between cover measurements. This allows the FARMAX model to accurately represent the feed supply of a farm system.

# Crop costs

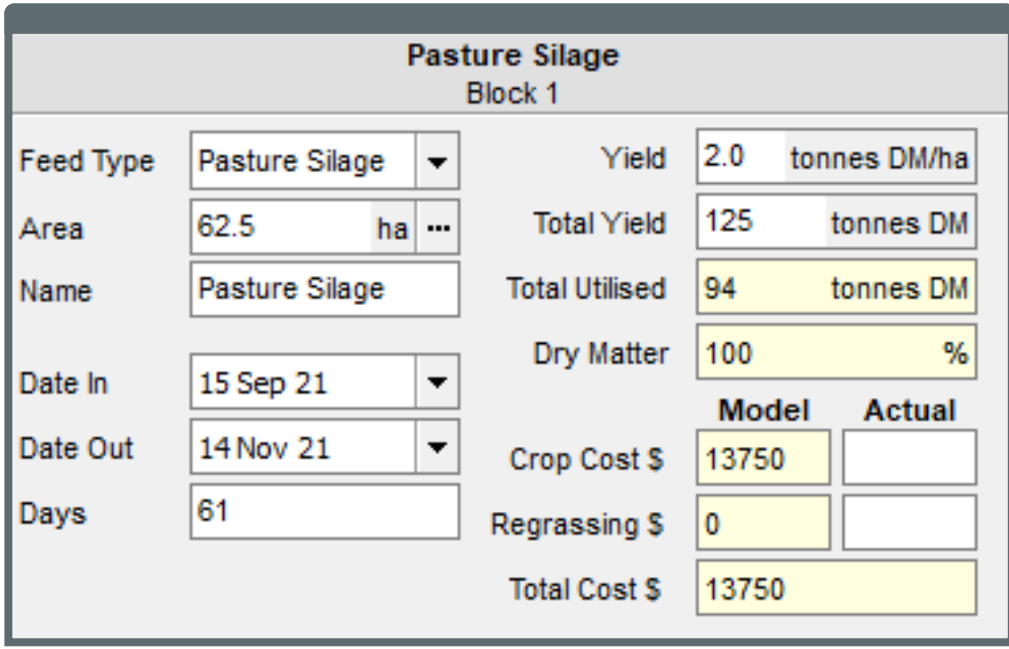

Figure 2: Cropping costs

### **Activity**

Select the block-level and then Crops. Now, click the relevant crop in the Cropping screen which will bring up the crop details box. To enter actuals, type the actual crop cost \$ and regrassing cost \$.

#### Additional Information

Entering actual crop costs will accurately record and represent the expenditure on crops in FARMAX's financial reporting.

# Nitrogen costs

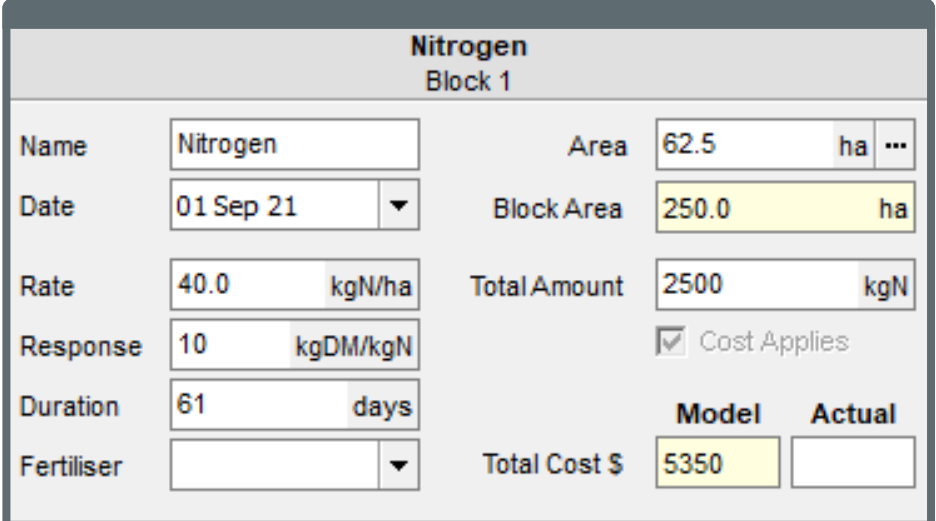

Figure 3: Nitrogen costs

### **Activity**

Select the block-level and then Nitrogen. Now, click the relevant nitrogen application in the Nitrogen screen which will bring up the nitrogen details box. To enter actuals, type the total cost \$.

#### Additional Information

Entering actual nitrogen costs will accurately record and represent the expenditure in FARMAX's financial reporting.

# Sale details

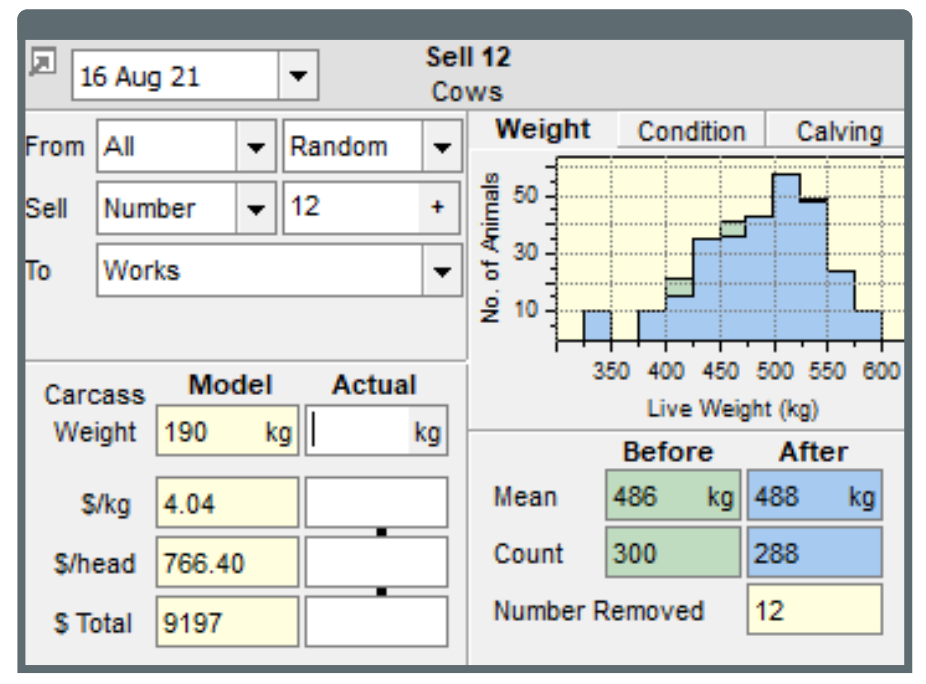

Figure 4: Sales details

### **Activity**

Select the appropriate mob and then Numbers. Now, click on a sale event to view the sales details pop-out. To enter actuals, type the CWT/LWT, \$/kg, \$/head and \$ Total.

#### Additional Information

Entering actual sale details will accurately report the financial position of the business in FARMAX's financial reports. Entering actual carcass weights will also calibrate the modelled to actual, to ensure FARMAX is accurately representing demand.

# Buy details

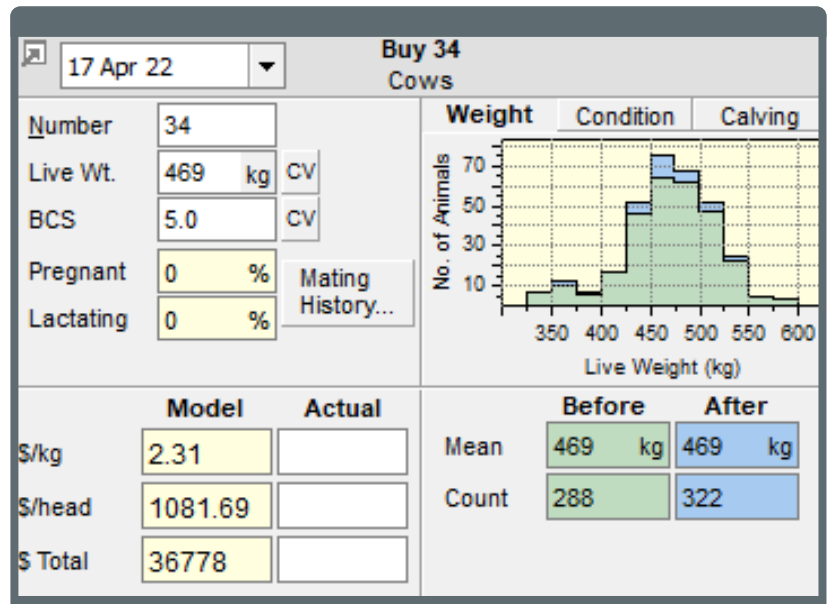

Figure 5: Buy details

### **Activity**

Select the appropriate mob and then Numbers. Now, click on a buy event to view the buy details pop-out. To enter actuals, type the \$/kg, \$/head and \$ Total.

#### Additional Information

Entering actual buy details will accurately report the financial position of the business in FARMAX's financial reports.

# Milk actuals

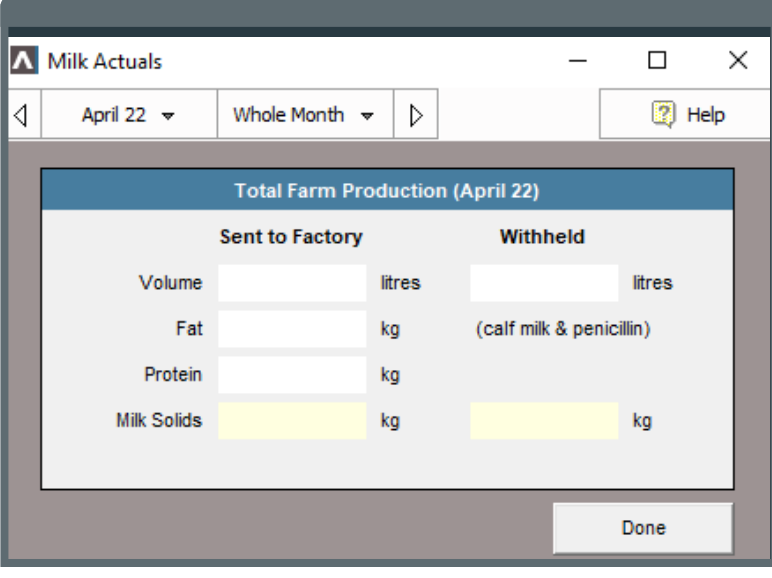

Figure 6: Milk actuals

### **Activity**

Select the Cow mob and then Performance. Now, click on the Milk Actuals tab in the Production panel. In the pop-out, select the month and time period (hole or ten-day-periods), then enter the volume (litres), fat (kg) and protein (kg).

#### Additional Information

Entering milk actuals will allow you to calibrate milk which will match modelled production to actual production. This means FARMAX will be able to calibrate pasture offered to milk production and accurately represent intake and pasture availability of a farm system.

YOUR ADVANTAGE

For enquiries relating to this activity manual please contact: Tom Botica Business Development Manager Waikato Innovation Park Ruakura Lane PO Box 1036 Hamilton 3240 0800 327 629 farmax.co.nz

 $\sqrt{2}$ 

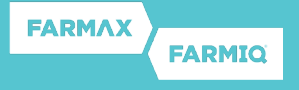